#### **How to open a "Chronogolf" account and make an online reservation? Type "Chronogolf" in GOOGLE**Google  $\alpha$ J chronogolf chronogolf - Recherche Google  $\alpha$ chronogolf lightspeed 52.75 Chronogolf par Lightspeed · 700 Rue Saint-Antoine E Suite #300, Montreal, QC Q chronogolf lorraine chronogolf manoir des sables Manoir des Sables · Orford, QC chronogolf feuille de départ Q Q chronogolf matane Q chronogolf donnacona chronogolf login admin Q chronogolf buckingham Q

#### **Next click on "Chronogolf"**

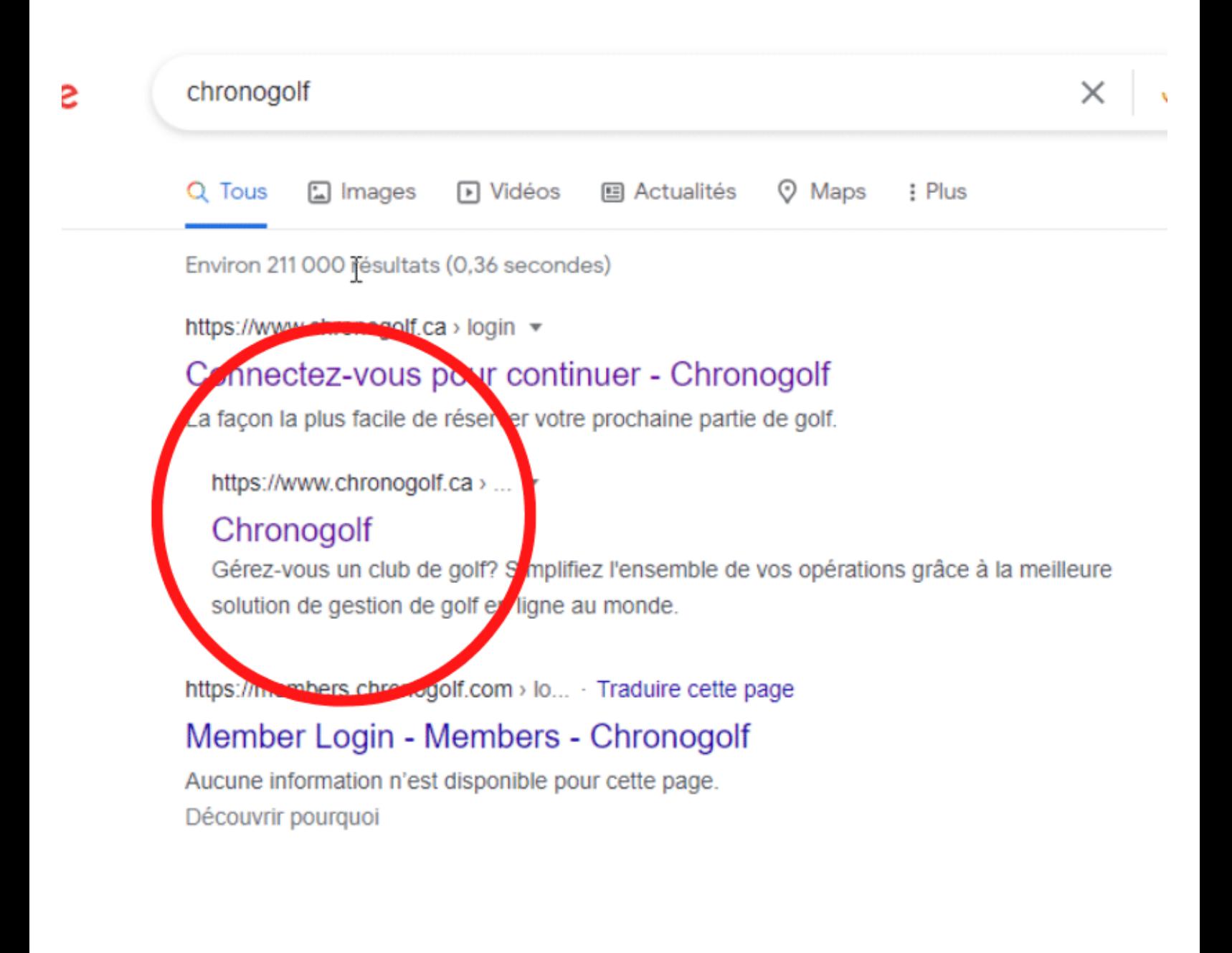

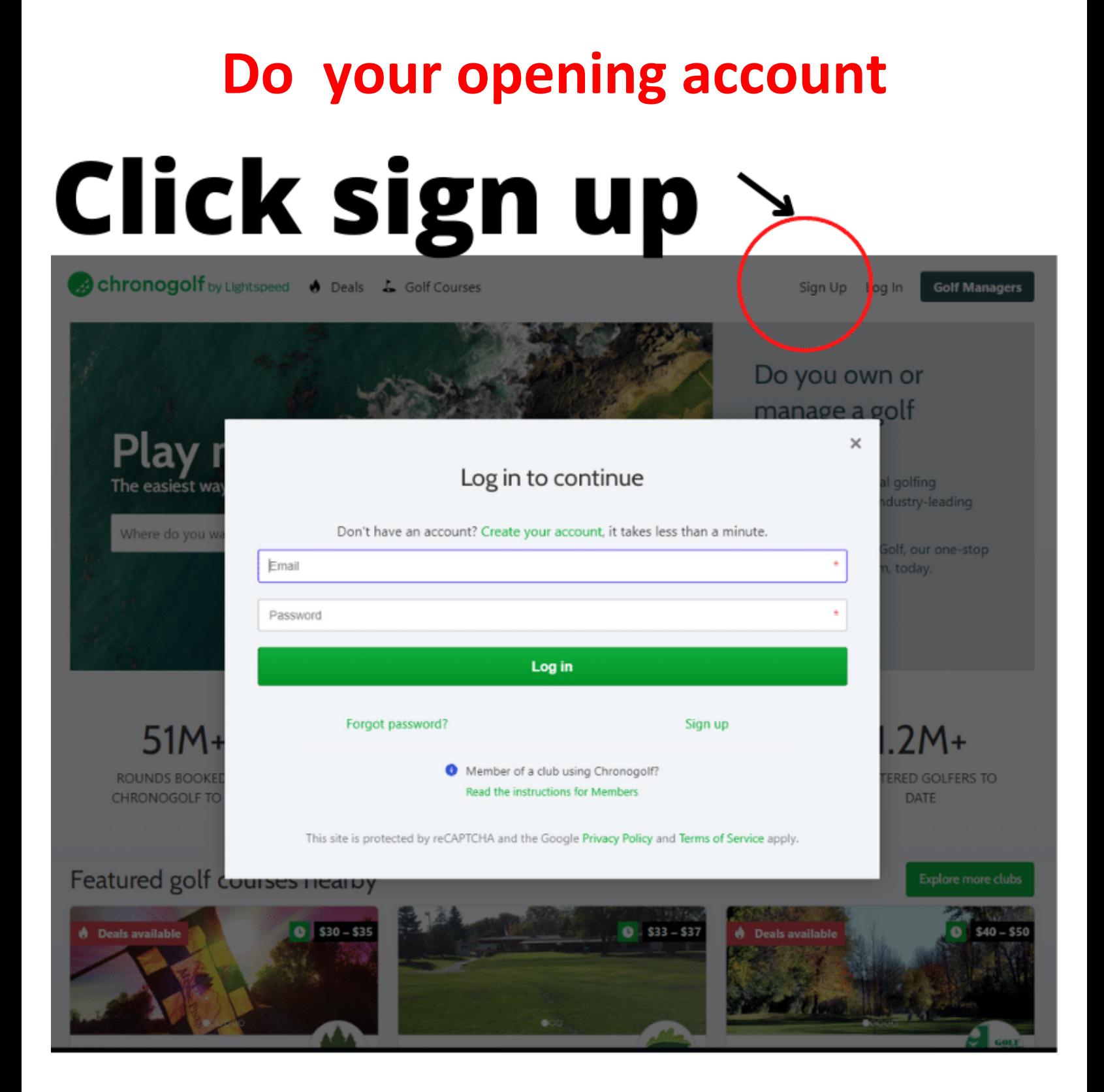

#### **Enter your information**

#### Create an account

Create your account, it takes less than a minute. If you already have an account, please login.

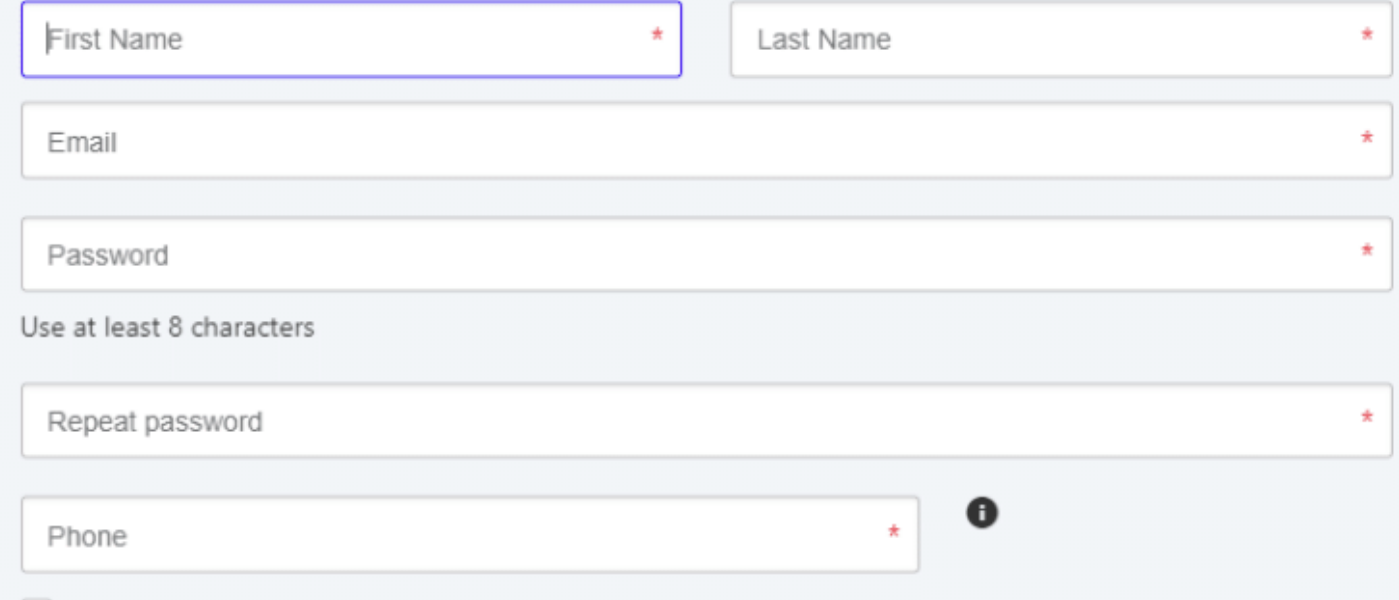

Please send me periodic information about special offers, surveys, competitions and other exciting updates from Chronogolf, partners and affiliated golf clubs. Knowing that I can unsubscribe at any time.

Sign up

By creating an account, you agree to the Terms and Conditions and Privacy Policy of Chronogolf.

Forgot password? Log in Member of a club using Chronogolf? Read the instructions for Members

This site is protected by reCAPTCHA and the Google Privacy Policy and Terms of Service apply.

## **After take your reservation, go at [www.golfdorval.com](http://www.golfdorval.com/) click on the red widget "Book a tee-time"**

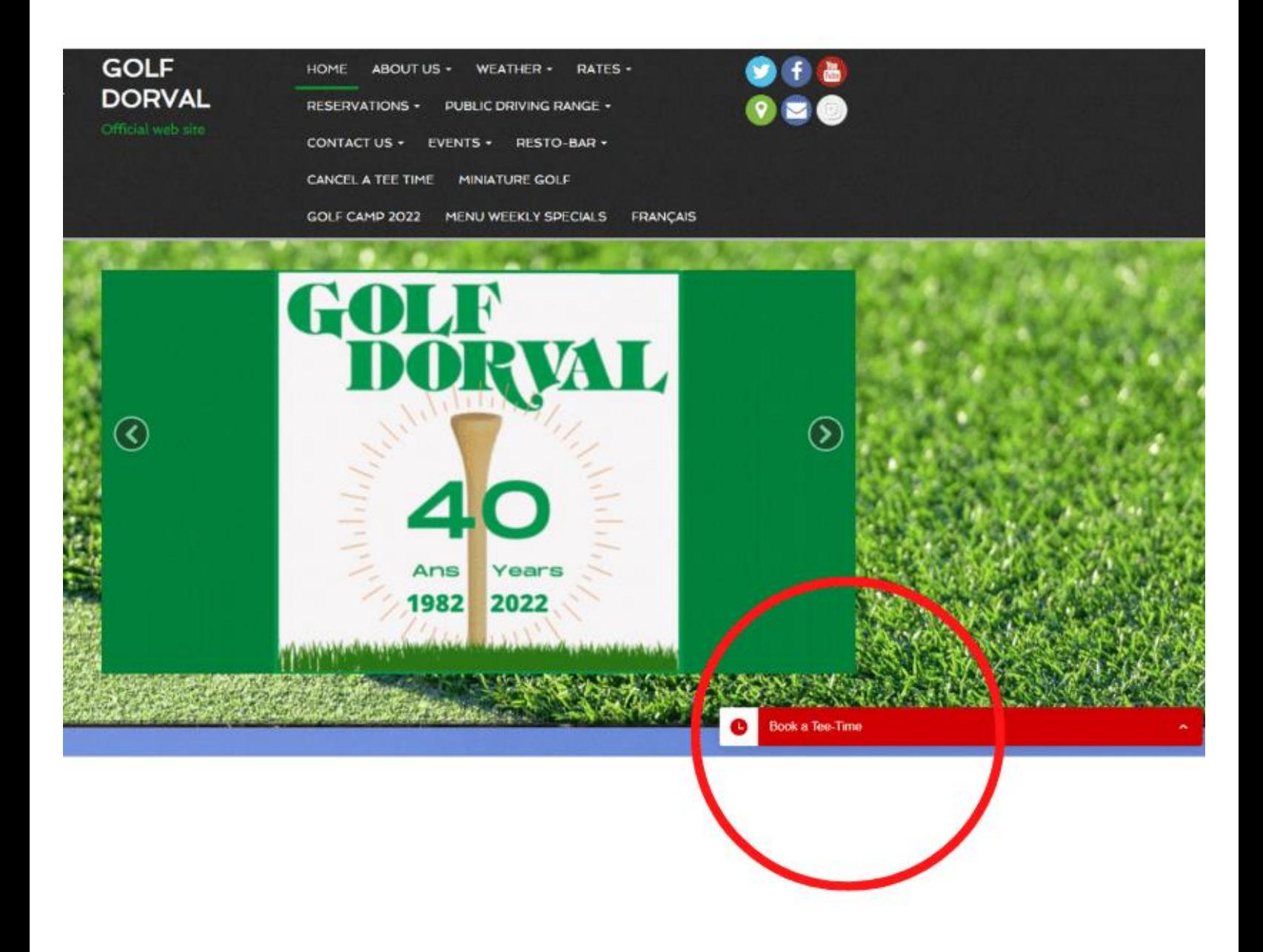

## **Choose a day (maximum 3 days before)**

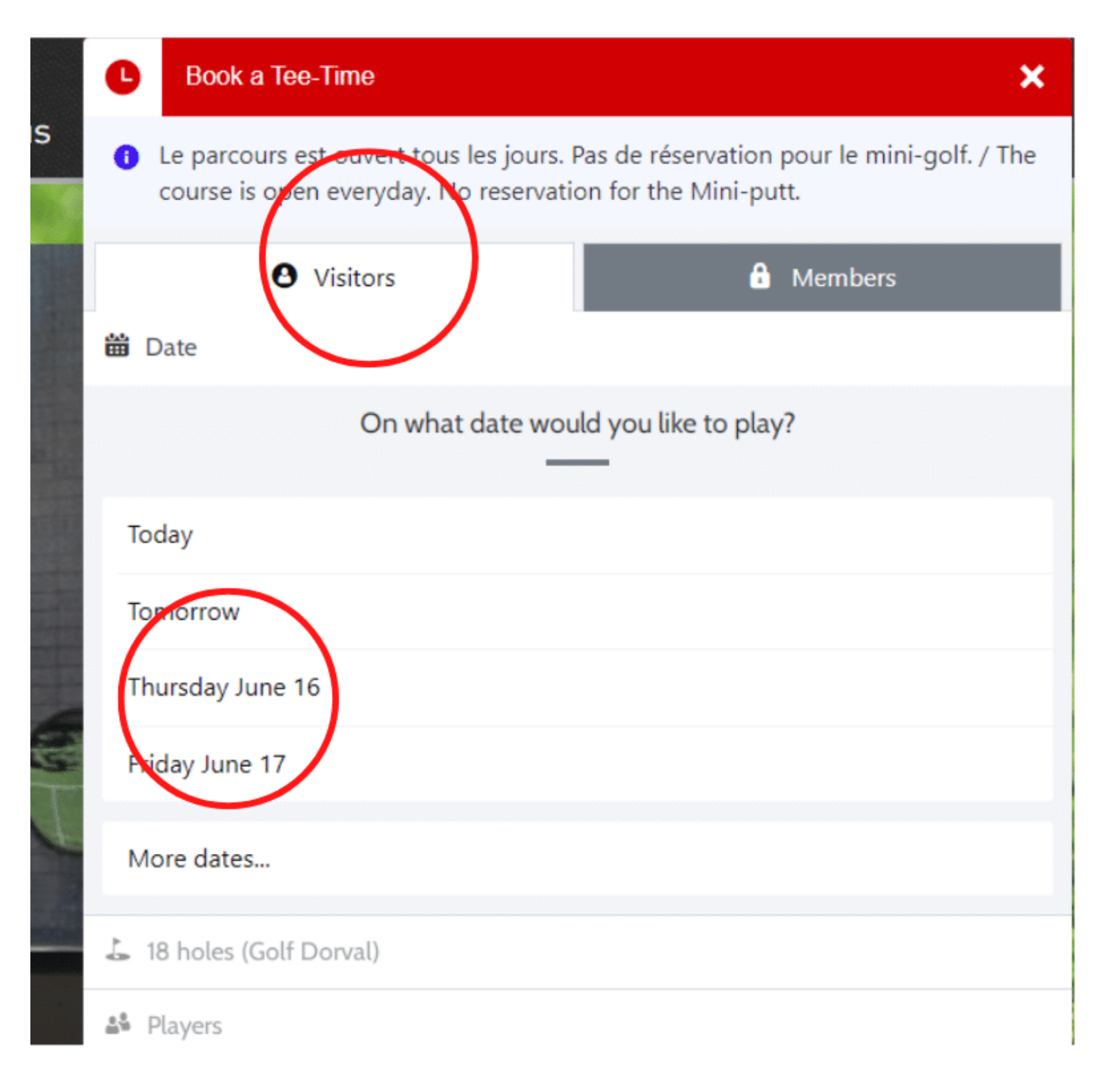

## **Choose on # 1 tee off or #10 tee off (back nine) (from 6am to 7:12am only) (9 holes only)**

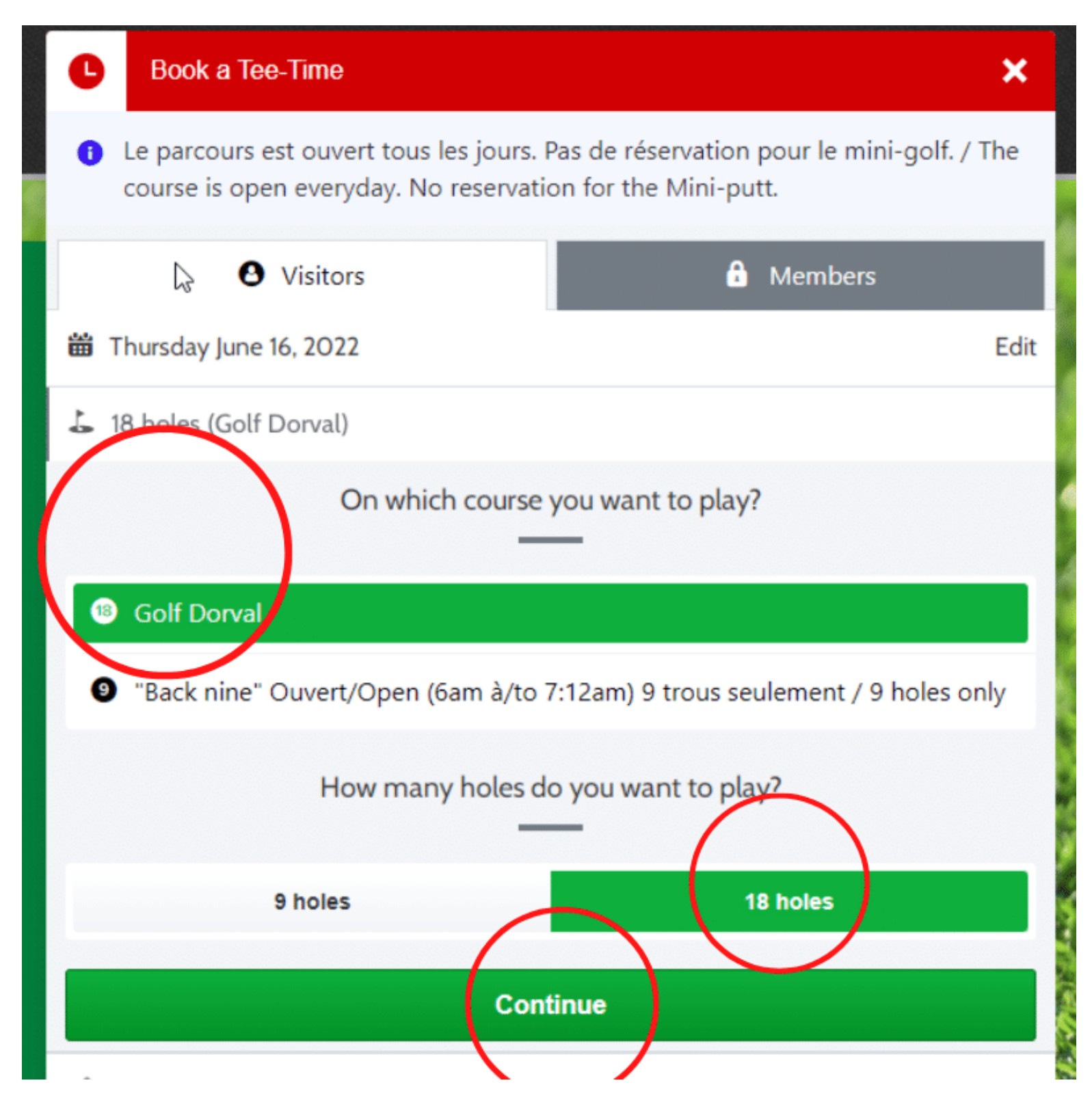

## **Choose the number of golfers**

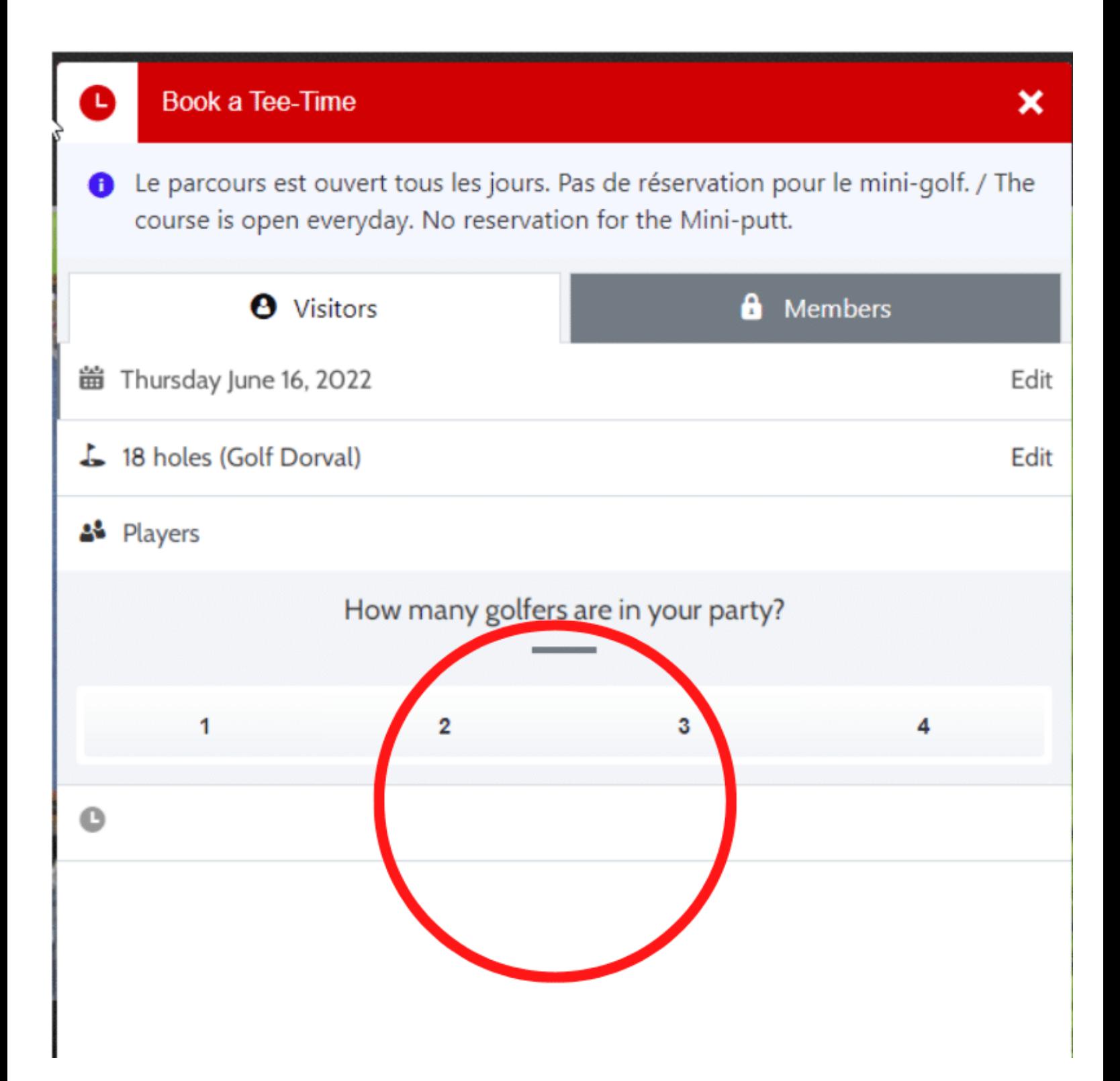

### **Choose the type of golfers**

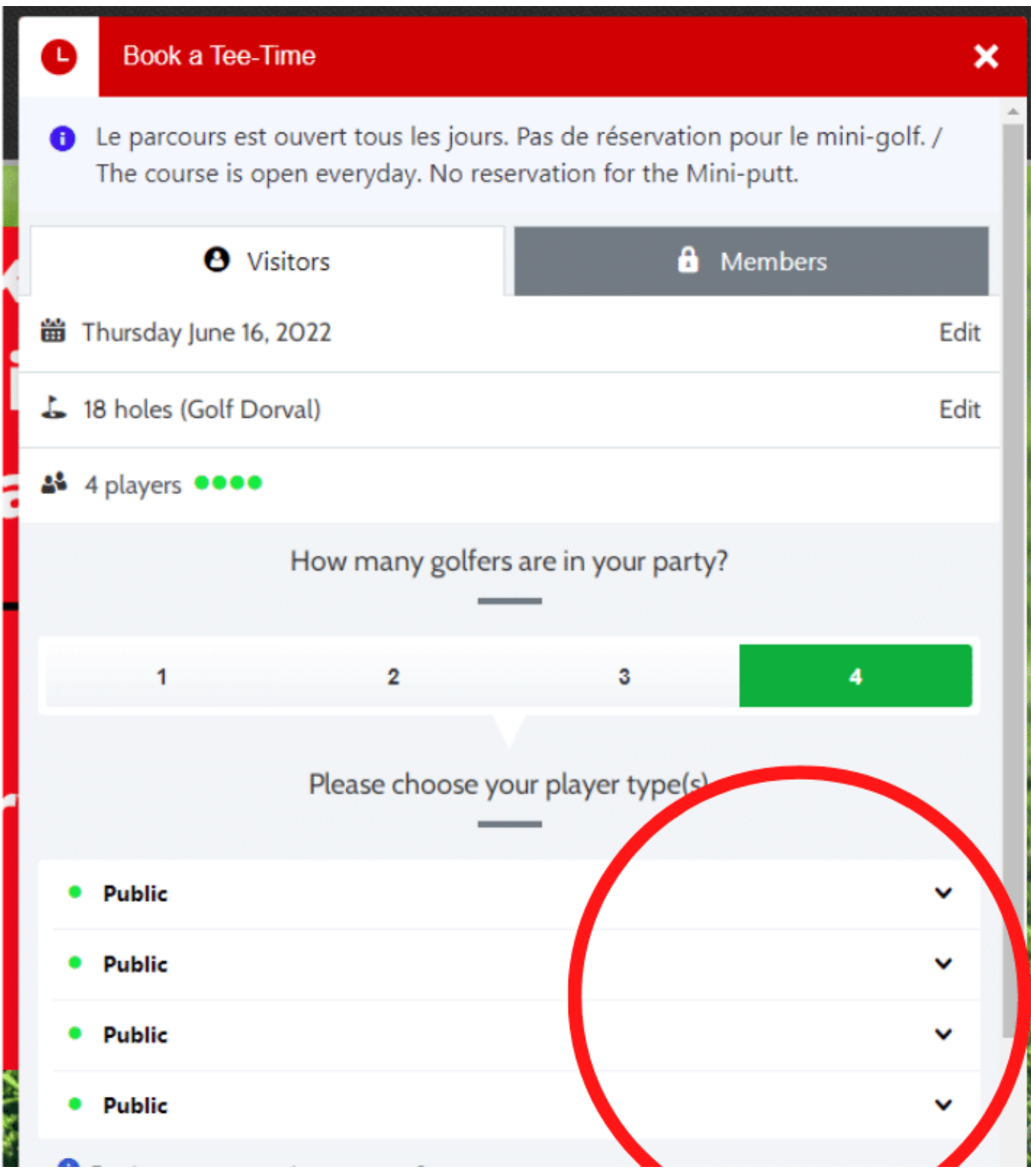

#### **Choose the time**

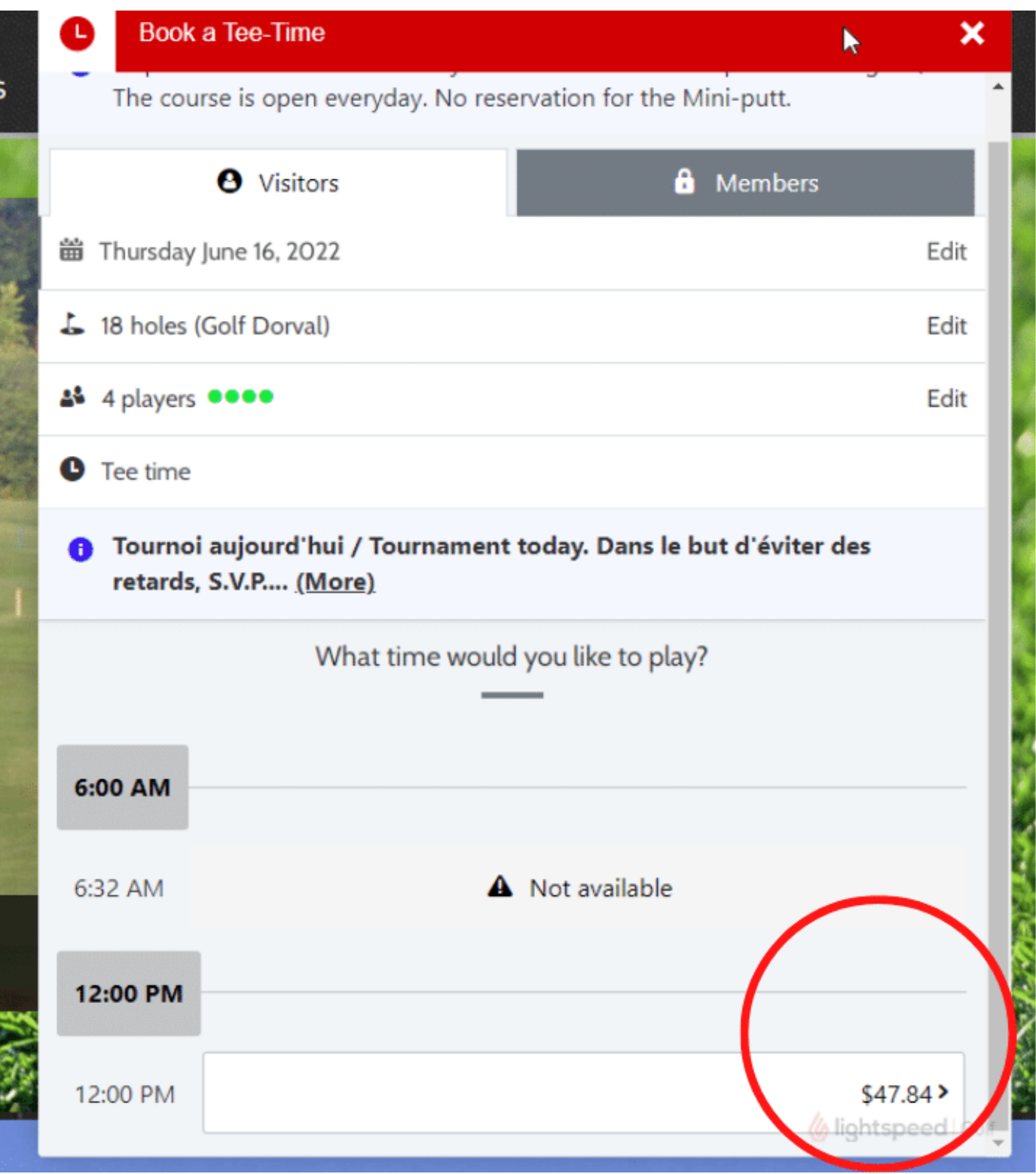

#### **Connect to your account**

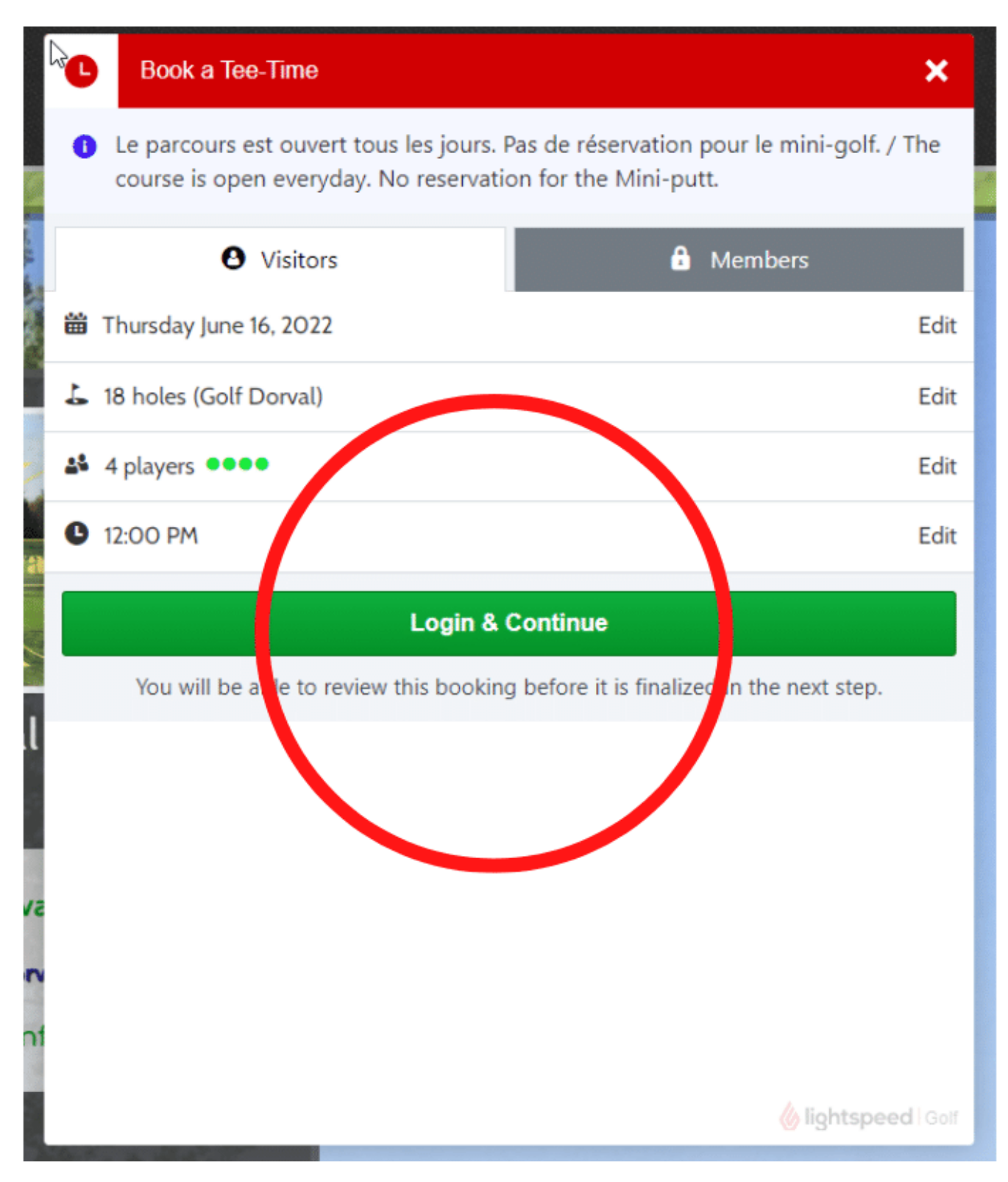

### **Login with your email and password**

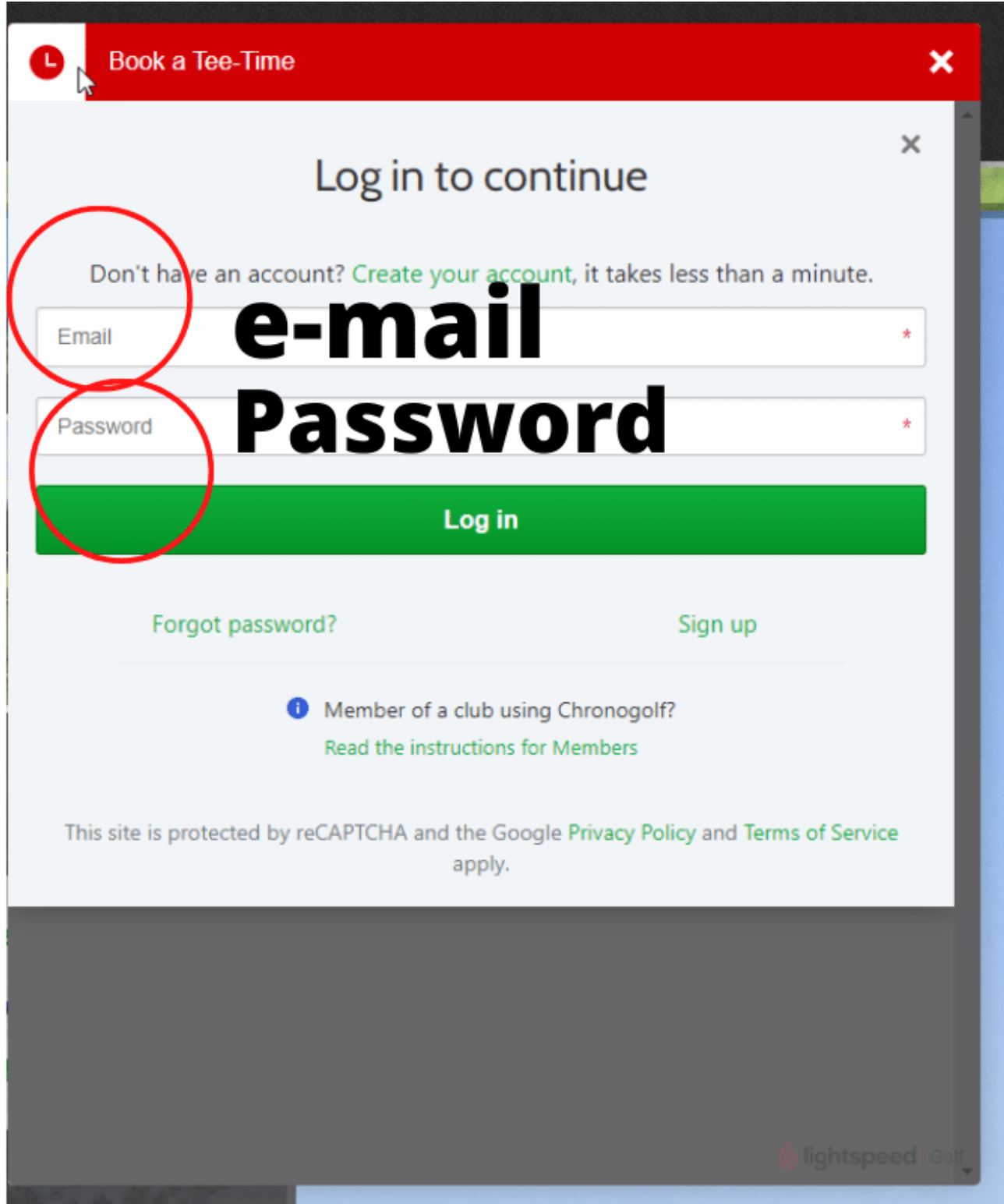

## **Confirm your reservation (you have 6 minutes to do it)**

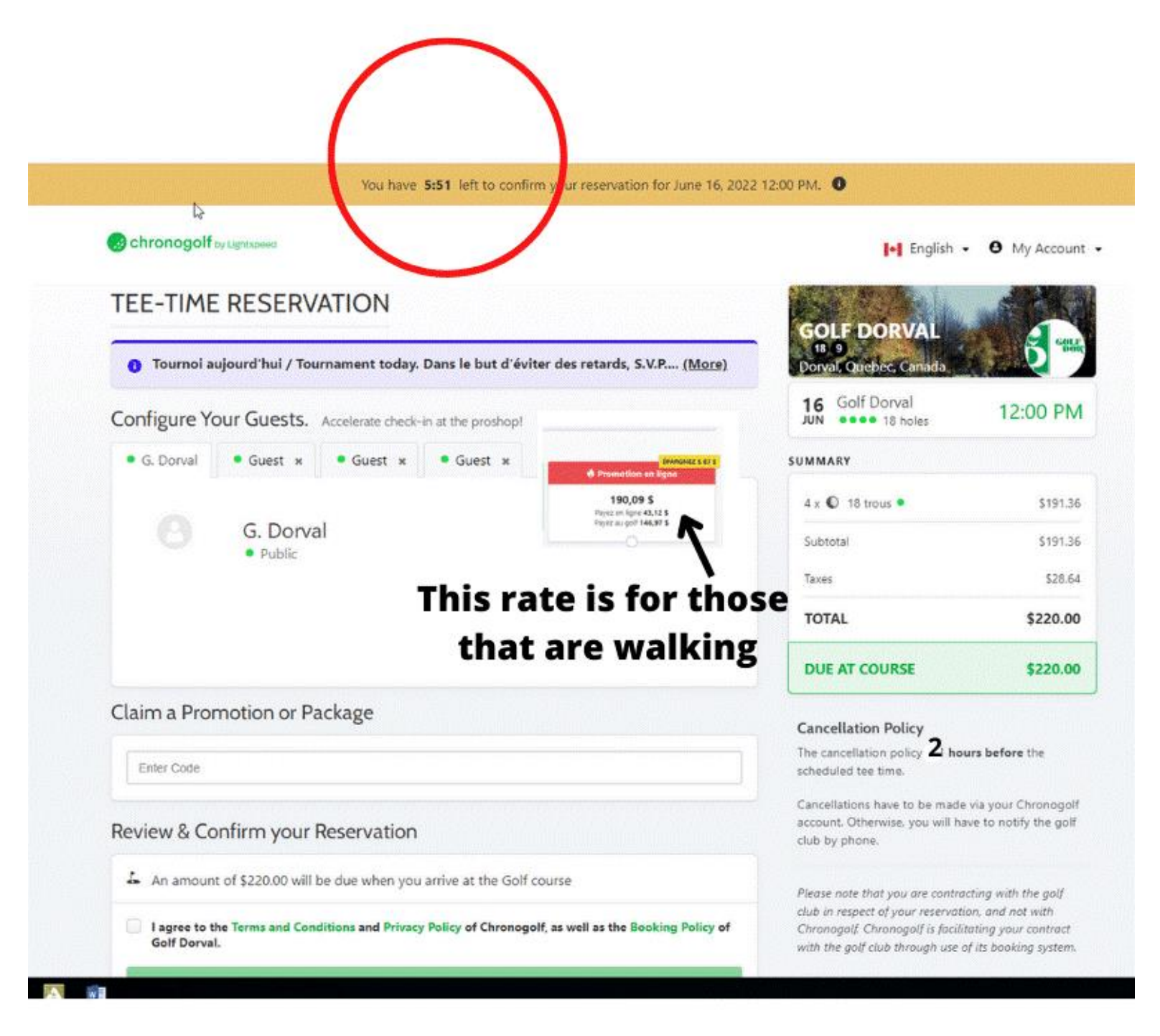

#### **Do not forget to click the box (agree the terms,) and after the green button will become darker and you will be able to click on it.**

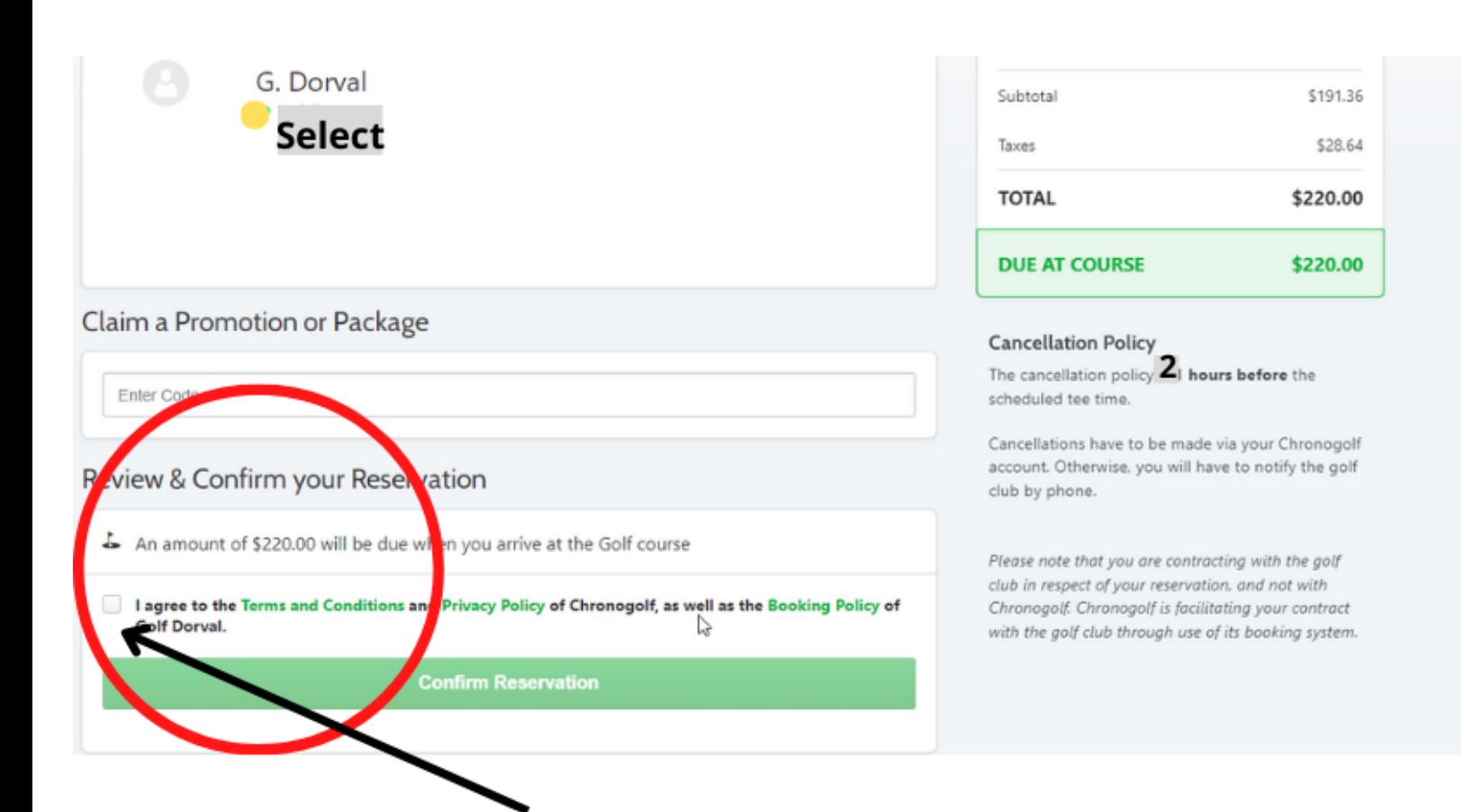

# Do not forget to click to confirm

## **A confirmation number will be send by email.**

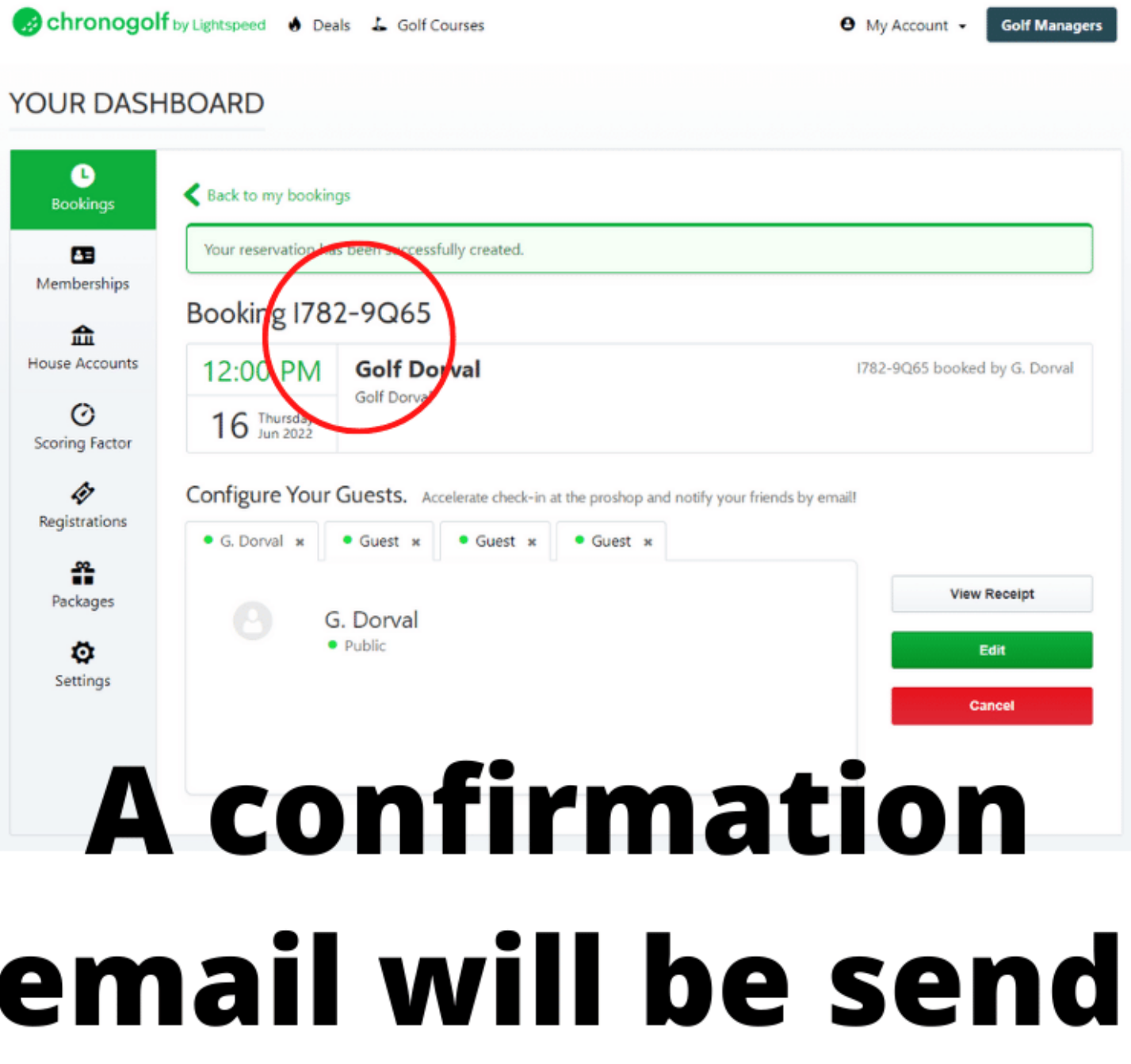

### **Your reservation is complete!!!**